Canadian CONSERVATION INSTITUTE

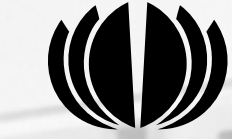

 $E[e|G]$ 

INSTITUT canadien de **CONSERVATION** 

# **Logiciel de conception de calage**

**Version anglaise-française**

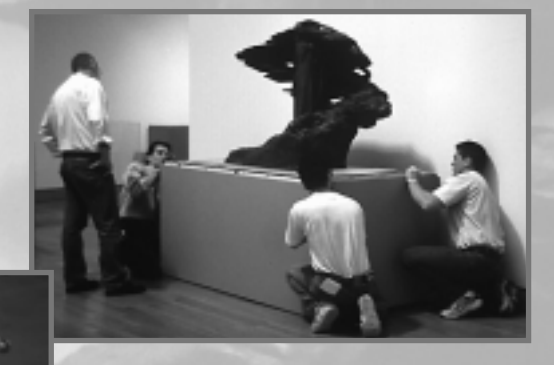

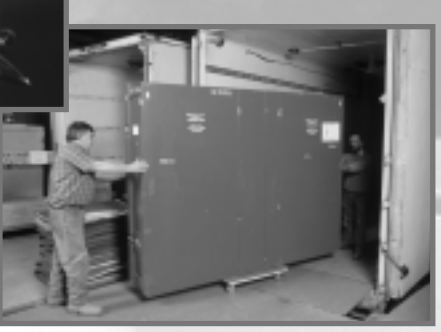

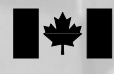

Patrimoine Canadian canadien Heritage

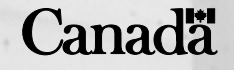

# **PadCAD Manuel de l'utilisateur**

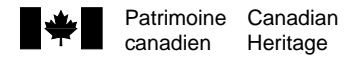

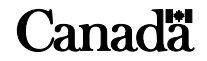

Données de catalogage avant publication (Canada)

Marcon, Paul Strang, Thomas J.K.

PadCAD - Logiciel de conception de calage

2 disques d'ordinateur avec manuel d'utilisation Texte en anglais et en français. Titre de la p. de t. addit.: PadCAD - Cushion Design Software ISBN 0-660-96217-9 No de cat. NM95-59/1999F-MR

1. PadCAD (Fichier d'ordinateur) 2. Conditionnement (Emballage) — Conception — Logiciels. 3. Musées — Méthodes de conservation. I. Institut canadien de conservation.

II. Titre.

TS195.4M37 1999 688.8'0285'5369 C99-980311-5

© Ministre des Travaux publics et Services gouvernementaux, Canada, 1999

Imprimé au Canada

Couverture

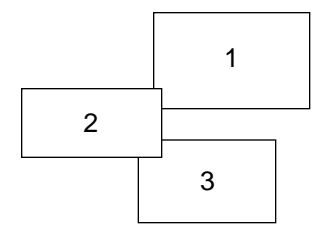

- 1. Installation de *Le barde (Musique)*; œuvre de Emanuel Hahn. Photo : Musée des beaux-arts du Canada.
- 2. Caisse de polyéthylène haute densité. Photo : ICC.
- 3. Chargement d'un camion des Services de transport d'expositions de l'ICC.

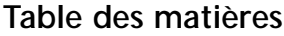

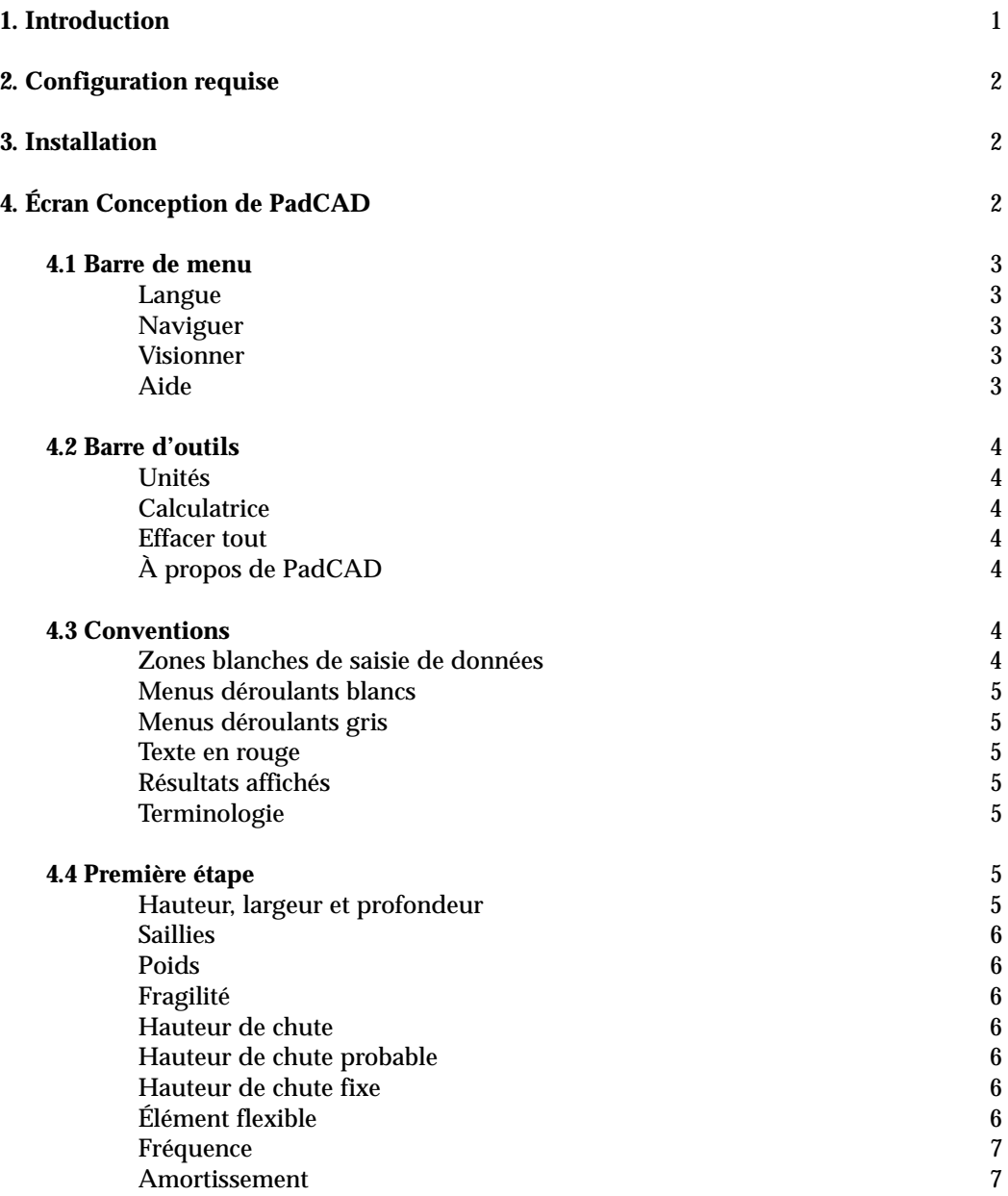

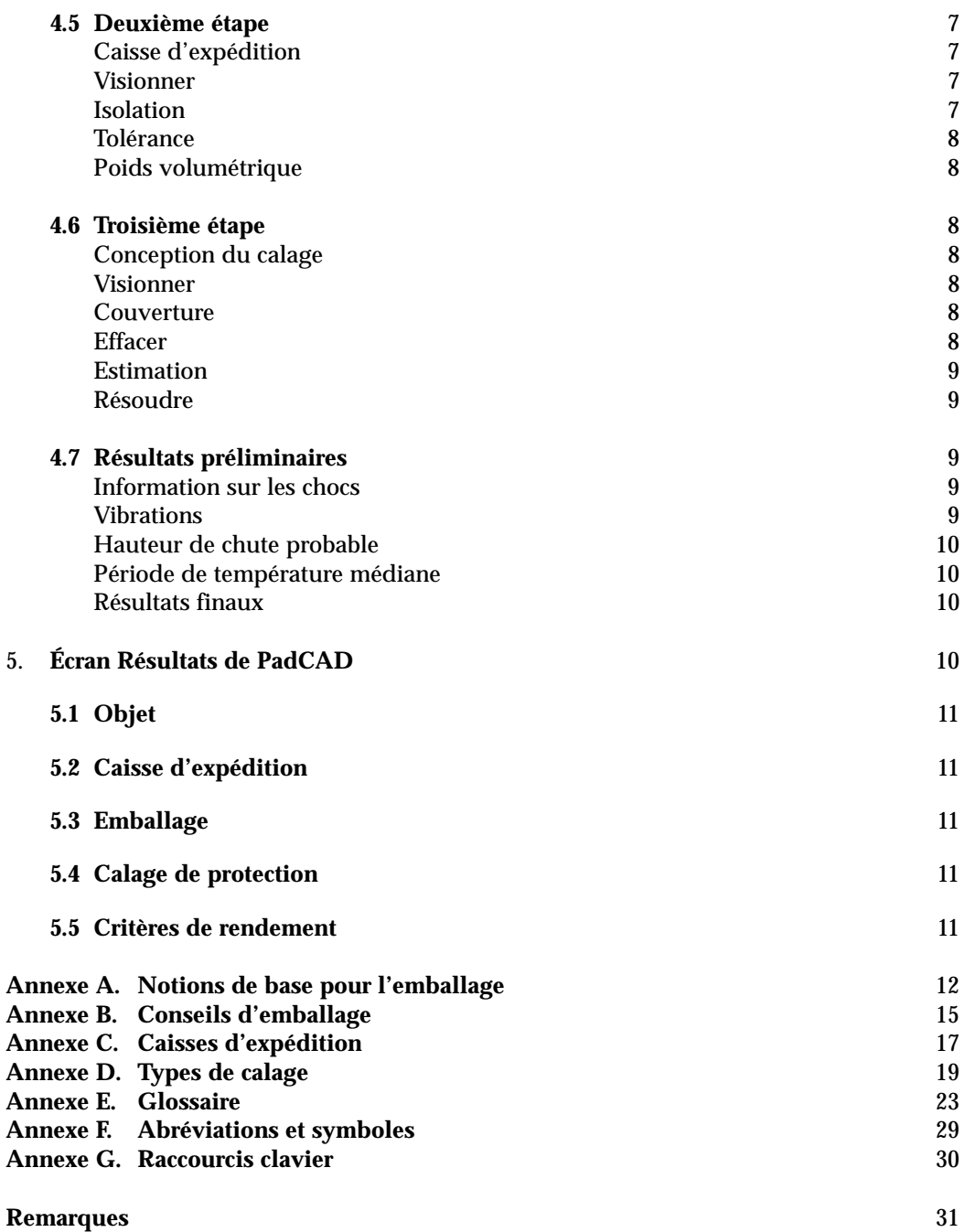

# **1. Introduction**

La version 3.0 du logiciel PadCAD simplifie la conception des systèmes de calage protecteurs pour les objets fragiles en éliminant la nécessité d'interpréter de nombreux graphiques et de procéder à d'interminables calculs. Ce logiciel facile d'utilisation comporte une base de données complète sur les chocs et les vibrations concernant 20 matériaux de calage différents [1]. Les données sur l'isolation aux chocs proviennent de courbes de calage dynamique et se présentent sous forme d'équations permettant aux utilisateurs de préciser les critères de rendement à l'intérieur de quelques G d'accélération [2]. Les équations maintiennent également les plages de charge statique des courbes d'origines, de sorte que le matériau de calage recommandé ne soit pas compressé en raison d'une charge trop importante.

PadCAD évite la complexité des logiciels traditionnels de conception assistée par ordinateur à trois dimensions en faisant appel à des modèles prédéfinis dont les dimensions et les surfaces sont présentées en termes usuels. Ce logiciel offre dix géométries de calage prédéfinies dont la plupart ne requièrent qu'un simple paramètre de couverture (dimension linéaire) pour l'élaboration du calage complet. Même la valeur initiale de ce paramètre peut être produite par ce logiciel grâce à une fonction d'estimation. Deux options géométriques additionnelles permettent une flexibilité accrue pour préciser la couverture et la position du calage de protection.

PadCAD présente une information contextuelle qui aide l'utilisateur à saisir les divers paramètres de conception en plus de l'avertir en cas de paramètres inappropriés. Si un problème survient concernant la géométrie du calage, l'incidence des saillies de l'objet sur les surfaces internes de la caisse, l'amplification des chocs sur les éléments flexibles ou les effets de résonance, les paramètres concernés apparaîtront en rouge pour avertir l'utilisateur. Ces avertissements paraîtront dans les résultats imprimés sous forme d'encadrés.

En plus d'aider à choisir le calage et de prédire le rendement, PadCAD présente une liste de coupe détaillée pour chacune des pièces du système de calage en plus de calculer les quantités de matériaux de calage requises. Toute cette information apparaît sur l'écran Résultats qu'on peut imprimer, apporter à l'atelier et conserver à titre de référence. L'écran Résultats présente également tous les paramètres de conception, le poids total de l'emballage, les risques possibles et la période de température médiane.

Tout comme les courbes de calage sur lesquelles ce logiciel est fondé, PadCAD est un outil de conception prévisionnel. Les données de calage de PadCAD résultent de méthodes d'essai industrielles faisant appel à des structures rigides et à des chutes horizontales sur des échantillons carrés de mousse [3]. Puisque cette méthode d'essai ne tient aucunement compte de la contribution d'un caisse externe (soit la perte d'énergie produite lorsqu'un caisse externe se déforme au contact d'une surface dure), les emballages pourront en réalité se comporter mieux que prévu, en particulier dans les cas de

chutes sur une arête ou un coin. Par contre, si une force s'exerce sur l'objet ou si l'emballage contient des pièces de calage élevées et étroites qui ont tendance à se déformer, le rendement réel du calage pourrait être de beaucoup inférieur aux prévisions. Par conséquent, même si PadCAD peut faciliter la conception d'un emballage efficace, il est recommandé de vérifier le rendement du système de calage si possible. Si on ne dispose pas d'installations et d'équipements d'essai perfectionnés, de simples essais avec un contenu simulé et des indicateurs de chocs peu coûteux peuvent aider à savoir si l'emballage répond ou non aux objectifs de rendement.

Consulter les annexes A et B pour un bref survol des notions de base de l'emballage et quelques conseils.

# **2. Configuration requise**

La configuration suivante permettra au logiciel PadCAD de bien présenter son information graphique, et ce, à une vitesse raisonnable.

- Ordinateur personnel 486/66 ou supérieur
- Logiciel Microsoft Windows 3.1 ou version ultérieure
- Lecteur de disquette 3.5 po
- 8 Mo de mémoire vive
- 15 Mo d'espace disque
- Écran couleur de 800 x 600 à 24 bits
- Souris ou pointeur

# **3. Installation**

Pour installer PadCAD sur votre ordinateur :

- Repérer le disque de préparation (disque 1) et l'insérer dans l'unité A.
- Sélectionner Exécuter (dans le menu Fichier de Windows 3.1, ou dans le menu Démarrer de Windows 95).
- Taper a:setup et appuyer sur Entrée.
- Suivre les instructions à l'écran.

# **4. Écran Conception de PadCAD**

Tout le processus de conception d'un emballage se passe à l'écran Conception. L'information à l'écran est présentée de façon à tenir compte des trois éléments indispensables à la conception d'un emballage protecteur. La première étape concerne l'objet et les risques liés au transport; la deuxième étape concerne la caisse d'expédition, et la troisième touche la géométrie du système de calage. On introduit toute l'information aux étapes 1 à 3, et l'information contextuelle apparaît dans deux fenêtres à la droite de l'écran. Une fois que tous les paramètres de conception nécessaires sont entrés, cliquer sur le bouton Résoudre pour afficher dans la partie supérieure de la fenêtre de texte la liste des matériaux de calage qui conviennent et l'épaisseur minimale de chacun (si le problème ne peut être résolu, le diagnostic apparaît dans la même fenêtre). Pour sélectionner un produit de calage, il faut le sélectionner, puis appuyer sur la touche Entrée (ou cliquer deux fois sur la sélection). L'écran Résultats apparaîtra.

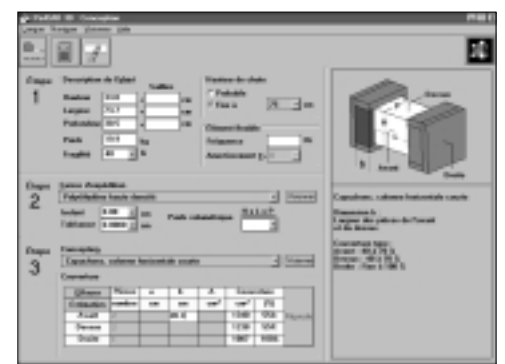

*L'écran Conception.*

#### **4.1 Barre de menu**

La barre de menu contient quatre titres, soit Langue, Naviguer, Visionner et Aide. Chacun des ces titres offre les options suivantes :

#### **Langue**

Deux langues sont offertes, soit l'anglais et le français. On peut modifier la langue en tout temps sans modifier les données saisies ni les résultats affichés, et le texte, de même que les résultats préliminaires (si affichés) sont traduits.

#### **Naviguer**

Divers raccourcis clavier qui permettent de passer d'un point à l'autre des écrans de PadCAD et d'exécuter certaines fonctions PadCAD sont offerts sous ce menu. Voir le résumé des raccourcis à l'annexe G.

#### **Visionner**

Deux options sont offertes, soit une présentation graphique des caisses d'expédition offertes (décrites à l'annexe C) et une présentation des types de calage (décrits à l'annexe D).

#### **Aide**

Plusieurs caractéristiques sont offertes par cette option :

À propos de PadCAD — information générale concernant PadCAD.

Abréviations et symboles — renvoi rapide à tous les symboles et abréviations apparaissant aux écrans Conception et Résultats. Voir cette information à l'annexe F.

Conception de l'emballage — directives générales de conception des systèmes de calage de protection.

Problème-exemple — remplit automatiquement tous les champs de données avec les paramètres d'un exemple présentant un système à deux caisses, en plus de présenter une image du système à deux caisses dans la fenêtre d'information. En cliquant sur le bouton Résoudre, on obtient une liste des matériaux de calage pouvant être utilisés. En cliquant deux fois sur un des matériaux ou en sélectionnant un matériau et en appuyant sur la touche Entrée, on voir apparaître l'écran Résultats et les résultats détaillés de cet exemple.

#### **4.2 Barre d'outils**

La barre d'outils contient les commandes donnant un accès rapide à certaines des fonctions les plus courantes de PadCAD.

#### **Unités**

Ce bouton permet de convertir les unités de mesure impériales en unités métriques, ou vice versa. Il est possible de procéder à la conversion des unités en tout temps sans modifier les paramètres affichés ni la liste de solutions.

#### **Calculatrice**

Ce bouton fait apparaître une petite calculatrice permettant de procéder à des opérations mathématiques de base.

#### **Effacer tout**

Ce bouton sert à effacer tous les résultats et les champs de données numériques, à remettre à l'état initial les listes déroulantes et les valeurs implicites et à placer le curseur dans le champ Hauteur à la première étape.

#### **À propos de PadCAD**

Ce bouton donne accès à des renseignements généraux sur PadCAD (même information à laquelle donne accès l'option À propos de PadCAD du menu Aide).

#### **4.3 Conventions**

Les conventions suivantes concernent les zones de saisie de données et certaines étiquettes de texte à l'écran Conception.

#### **Zones blanches de saisie des données**

Ces champs de données n'acceptent que les nombres contenus dans des plages pré-définies. Le logiciel avise l'utilisateur si les entrées numériques excèdent les plages acceptables, et les entrées invalides (comme du texte) sont filtrées. Il est possible d'afficher les options d'édition de ces champs en cliquant sur le bouton droit de la souris alors que le curseur se trouve dans ce champ.

#### **Menus déroulants blancs**

Ces champs de données (Fragilité, Tolérance, Isolation et Poids volumétrique) acceptent les choix parmi les solutions proposées ou certaines valeurs précisées par l'utilisateur à l'intérieur d'une plage de valeurs acceptable. Le logiciel avise l'utilisateur si les entrées numériques excèdent cette plage.

#### **Menus déroulants gris**

Ces champs de données (Hauteur de chute fixe, Amortissement, Caisse d'expédition, Conception du calage) n'acceptent que les choix parmi les solutions proposées.

#### **Texte en rouge**

Les éléments affichés en rouge supposent des problèmes éventuels dans la géométrie de conception des calages (par exemple, des pièces de calage trop grandes pour la surface à couvrir) ou indiquent les effets dynamiques indésirables possibles du calage (par exemple contraintes de déviation, amplification des chocs des éléments flexibles et résonance). Pour obtenir de plus amples renseignements sur la signification de ces avertissements, voir les sections suivantes.

#### **Résultats affichés**

Les résultats s'effacent habituellement lorsque l'utilisateur introduit ou modifie les paramètres de conception, mais ils demeurent affichés dans le cas de certains changements (comme les paramètres sur les saillies et les fréquences) de sorte qu'il est possible d'évaluer les effets de ces modifications (l'information contextuelle de ces paramètres est supprimée lorsque les résultats préliminaires sont affichés).

#### **Terminologie**

L'annexe E contient un glossaire complet des termes relatifs au logiciel PadCAD.

#### **4.4 Première étape**

#### **Hauteur, largeur et profondeur**

Il s'agit des dimensions externes de l'objet qui reposera sur le système de calage. Il peut s'agir de l'objet fragile en tant que tel, d'un objet soutenu dans un cadre de transport ou d'un ou de plusieurs objets plus fragiles soutenus solidement dans une caisse (tel un système à deux caisses).

*Remarque : Il est important de bien définir la hauteur, la largeur et la profondeur de l'objet puisqu'elles déterminent les surfaces du devant, de droite et du dessus qui déterminent à leur tour les dimensions finales de la caisse et des composants du calage. Il est facile de bien définir ces dimensions en respectant les conventions suivantes :*

*Hauteur = dimension verticale lorsque l'objet se trouve à la verticale (position de transport) Largeur = dimension horizontale la plus longue Profondeur = dimension horizontale la plus courte*

#### **Saillies**

Inscrire la hauteur de la saillie la plus haute le long de l'axe de hauteur (c.-à-d. les saillies sur le dessus ou le dessous de l'objet), de largeur (surfaces de droite ou de gauche de l'objet) et de profondeur (surfaces avant ou arrière de l'objet). PadCAD émet un avertissement (sous forme d'étiquettes rouges sous la rubrique «dm» de l'écran Résultats) advenant un risque d'impact entre les saillies et les surfaces intérieures de la caisse d'expédition en cas de chute de l'objet depuis la hauteur de chute de conception.

#### **Poids**

Poids total soutenu par le système de calage. Si des cales d'appui ou des caisses intérieures sont utilisées, il faut également tenir compte du poids de ces articles.

#### **Fragilité**

Il est possible de sélectionner le paramètre de fragilité (en G) à partir du menu déroulant ou l'utilisateur peut les inscrire directement dans le champ de données s'il le connaît exactement.

#### **Hauteur de chute**

Deux options sont possibles en ce qui a trait à la hauteur de chute, soit la hauteur probable et la hauteur fixe.

#### **Hauteur de chute probable**

Si l'utilisateur choisit cette option, PadCAD calcule le poids de l'emballage total et utilise cette estimation pour déterminer la hauteur de chute probable en fonction du tableau suivant.

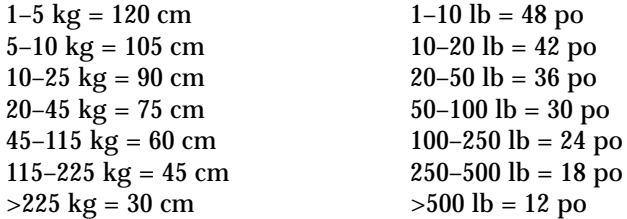

#### **Hauteur de chute fixe**

Il est possible, comme solution de rechange à la hauteur de chute probable, d'assigner la hauteur de chute fixe, qui est indépendante du poids de l'emballage. Il est ainsi possible de sélectionner une des six hauteurs de chute variant entre 30 et 120 cm (12 et 48 po) à partir du menu déroulant.

#### **Élément flexible**

Il s'agit d'une fonction avancée de PadCAD que l'on peut utiliser lorsqu'on connaît ou qu'on peut mesurer de façon scientifique les fréquences de l'élément flexible. Si cette information n'est pas connue et qu'on laisse ce champ vide, PadCAD considère que

l'objet est rigide et se comportera en conséquence. Dans de tels cas, l'objet emballé et ses pièces devraient être fixés le plus solidement possible. Il est possible de fixer les éléments flexibles accessibles de façon indirecte en les démontant, en utilisant des cales ou en les emballant.

#### **Fréquence**

Ce paramètre représente la fréquence à laquelle un élément flexible oscille librement. Si on inscrit un nombre dans ce champ, PadCAD calcule le facteur d'amplification du choc et vérifie les effets de résonance. L'amplification du choc est une prédiction théorique à valeur maximale d'environ 1,8 [4]. Les prédictions de l'effet de résonance consistent à comparer la fréquence de l'élément flexible aux données de transmissibilité des matériaux de calage soumis à diverses charges [1].

#### **Amortissement**

Si l'utilisateur connaît la fraction d'amortissement critique de l'élément flexible, il doit l'inscrire dans ce champ de données en sélectionnant la valeur la plus proche dans le menu déroulant. Si aucune information sur l'amortissement n'est disponible, il faut inscrire une valeur égale à zéro pour obtenir une évaluation de la réaction dynamique maximale.

#### **4.5 Deuxième étape**

#### **Caisse d'expédition**

À partir de la liste déroulante, sélectionner le caisse d'expédition ressemblant le plus à celle qu'on prévoit utiliser. PadCAD utilise cette information pour calculer le poids de l'emballage total (et déterminer une hauteur de chute probable si cette option a été sélectionnée).

#### **Visionner**

En cliquant sur le bouton Visionner, on voit apparaître les types de caisses disponibles (il s'agit des mêmes images accessibles par le menu Visionner au haut de l'écran). Sélectionner une épaisseur de paroi pour la caisse à partir du menu déroulant qui apparaît sous l'image (où les choix sont disponibles) et cliquer sur l'image de la caisse pour la sélectionner.

#### **Isolation**

Si la caisse d'expédition doit être isolée, insérer l'épaisseur réelle (mesurée) de l'isolant utilisé, soit en l'inscrivant directement ou en la sélectionnant dans la liste déroulante. PadCAD prédira la période de température médiane en fonction d'un simple modèle de transfert thermique en régime permanent qui suppose qu'on utilisera une matière isolante tel le polystyrène pour isoler l'intérieur de la caisse et que cette matière présente une résistance d'environ 32  $\frac{m^2 \cdot {}^{\circ}C}{W} \left( \frac{h \cdot pi^2 \cdot {}^{\circ}F}{B T U \cdot po} \right)$ 

$$
\frac{11 \cdot C}{W} \left( \frac{11 \cdot p1 \cdot T}{BTU \cdot p0} \right)
$$

*Remarque : Le modèle thermique de PadCAD tient compte des parties de l'objet qui sont recouvertes de matériau de calage, ainsi que de l'effet isolant qui en résulte. Par conséquent, on recommande de commencer par évaluer les propriétés thermiques de l'emballage de base sans tenir compte de l'isolant (c.-à-d. en inscrivant une valeur nulle comme paramètre pour l'isolant). Si la période de température médiane calculée est conforme aux tolérances acceptables, aucun isolant additionnel n'est nécessaire (pour ainsi réduire la taille et le coût d'emballage).*

#### **Tolérance**

On peut préciser ou choisir de la liste déroulante la tolérance de jeu entre l'intérieur de la caisse et le matériau de calage. On procède habituellement ainsi lorsque les pièces de calage sont collées directement sur l'intérieur d'une caisse ou sur un cadre d'appui.

#### **Poids volumétrique**

Le menu déroulant présente plusieurs paramètres pour le dénominateur de l'équation du poids volumétrique. On peut laisser ce champ vide ou éviter le calcul du poids volumétrique sans modifier le processus de conception du calage.

#### **4.6 Troisième étape**

#### **Conception du calage**

Sélectionner un modèle dans le menu déroulant de façon à configurer la zone de travail portant sur la couverture du calage.

#### **Visionner**

Cliquer sur le bouton Visionner pour voir apparaître les douze modèles de calage possibles (il s'agit des mêmes images accessibles par le menu Visionner au haut de l'écran). Cliquer sur l'image convenant le plus à la forme de l'objet à emballer.

#### **Couverture**

Cette option permet à l'utilisateur de préciser la forme et la couverture des pièces de calage. On doit inscrire les paramètres de conception dans tous les champs blancs. (La zone de travail portant sur la couverture du calage ne présente aucun champ blanc si on opte pour l'option Encapsulation puisque ce dernier permet de couvrir à 100 % tous les côtés de l'objet.) Si une rubrique de la zone de travail devient rouge lorsqu'on inscrit un paramètre, il s'agit d'un avertissement qui signale à l'utilisateur que la couverture du calage excède la surface de l'objet. Cependant, il peut être préférable dans certains cas de rendre la surface d'un objet dense plus grande; PadCAD peut résoudre les problèmes même si du texte en rouge est affiché.

#### **Effacer**

Cliquer sur ce bouton pour effacer tous les paramètres saisis dans la zone de travail portant sur la couverture de calage.

#### **Estimation**

En cliquant sur ce bouton, on obtient les valeurs initiales des paramètres de conception du modèle de calage désiré en fonction des dimensions de l'objet.

#### **Résoudre**

En cliquant sur le bouton Résoudre, on lance une recherche dans la base de données des matériaux afin de déterminer l'épaisseur minimale d'un matériau capable d'égaler (ou de dépasser) les critères de fragilité de tous les côtés de l'objet (voir l'écran Résultats préliminaires ci-dessous). Tous les paramètres de conception manquants sont indiqués dans la fenêtre d'information. Dans certains cas, toute l'information requise est présente, mais le logiciel ne peut trouver aucune solution. Cette situation peut être causée par la géométrie inadéquate du calage (habituellement, un ou deux côtés ne peuvent être résolus) ou de la demande d'un degré impossible d'isolation aux chocs (soit lorsqu'on indique une fragilité trop faible ou une hauteur de chute trop élevée).

#### **4.7 Résultats préliminaires**

Les solutions possibles aux paramètres de conception demandés apparaissent sous la forme d'une liste des matériaux de calage (avec leurs épaisseurs minimales) à l'intérieur de la fenêtre d'information. Lorsqu'on choisit un de ces matériaux au moyen de la souris, les critères de rendement du matériau choisi (Go, dm, T, F. Éq. Am, Ge et Q) apparaissent dans la partie inférieure de la fenêtre d'information. Ces termes sont définis ci-dessous, et l'annexe E contient de plus amples renseignements.

*Remarque 1 : Les paramètres Am et Ge n'apparaîtront pas si rien n'est inscrit dans le champ de fréquence à l'étape 1.*

*Remarque 2 : L'apparition de texte en rouge dans la zone de travail portant sur la couverture du calage avertit l'utilisateur qu'un modèle de calage donné peut avoir tendance à se déformer. Pour éviter ce problème, réduire l'épaisseur du matériau ou augmenter la surface du calage.*

#### **Information sur les chocs**

- Am : facteur d'amplification des chocs (réaction dynamique)
- dm : fléchissement maximal de l'objet à l'intérieur du système de calage
- F. Éq. : fréquence de choc équivalente
- Ge : accélération maximale des éléments flexibles
- Go : accélération maximale de l'objet emballé
- T : durée des impulsions de choc

#### **Vibrations**

 $Q = 1.2$ , Max., 1,0, 0,8, 0,6, 0,4 et 0,2 sont des paramètres de transmissibilité des vibrations de l'objet sur le système de calage, et les chiffres qui se trouvent sous ces rubriques

représentent les fréquences auxquelles ces paramètres Q se produisent. (Les données de transmissibilité ont été recueillies au cours d'expériences faisant appel à une source de vibrations continues de 0.5 G [1].) Si la fréquence d'un élément flexible se situe dans la plage des fréquences de résonance du système de calage, la rubrique Max. apparaîtra en rouge pour indiquer la possibilité d'effets de résonance indésirables sur l'élément flexible. Des zéros apparaissent au cours du visionnement des résultats préliminaires si la conception du calage présente une charge pour laquelle il n'existe actuellement aucune donnée de transmissibilité.

#### **Hauteur de chute probable**

La hauteur de chute probable de l'emballage peut se comparer à la hauteur de chute fixe (si cette dernière a été précisée).

#### **Période de température médiane**

La période de température médiane de l'emballage complet est exprimée en heures.

#### **Résultats finaux**

Après avoir consulté les résultats préliminaires des divers matériaux et procédé à la sélection finale, on peut afficher l'écran Résultats de PadCAD en utilisant une des deux méthodes suivantes :

- 1. Sélectionner un matériau de calage et une épaisseur de la liste (en cliquant une fois ou au moyen des flèches haut/bas) et appuyer sur la touche Entrée ou cliquer deux fois sur le matériau choisi.
- 2. Sélectionner un matériau de la liste et placer ensuite le curseur dans le champ de données Épaisseur réelle. Si le type de mousse diffère de la valeur affichée, on peut procéder à des ajustements dans ce champ pour respecter les tolérances prescrites et un ajustement précis des divers

composants de l'emballage. Après avoir inscrit la bonne valeur, appuyer sur la touche Entrée.

# **5. Écran Résultats de PadCAD**

L'écran Résultats nous présente un résumé de tous les paramètres de conception introduits à l'écran Conception, ainsi que l'information relative au matériau de calage choisi. On peut imprimer l'écran en cliquant sur l'option Imprimer ou retourner à l'écran Conception (sans perdre les paramètres de conception et les résultats affichés) en cliquant sur Annuler. *L'écran Résultats.*

|                                                                                                    | o                                                                                                    |
|----------------------------------------------------------------------------------------------------|----------------------------------------------------------------------------------------------------|
| NadCAD 3D<br>sier 1.8<br>that canadies by concernation                                                                                                    | hains houte                                                                                                    |
| Citigant<br>$13.8 - m$<br><b>Hudred</b><br>111.44<br>kee.<br><b>Billian</b><br>Posts.<br><b>FS 9 (64)</b><br><b>Voudes</b><br>$-6$<br>Сигое-Эмфедени                                                                                                    | <b>GROUP</b><br>Matrize: 75 pp With: Esterder<br>FW 19 Ramch<br>in Street<br><b>PEC MAIL</b><br>円.2 mm<br>1910 1914<br><b>Telefonista Sold</b><br>п<br><b>XH + IRH</b><br>٠<br><b>PLT &amp; 29.11</b>                                                                                            |
| Tradehistophian in makes identified<br>65.3 lbs<br>Polic rotari<br><b>Commercial Techno</b><br>Ξä<br>tratern<br><b>SIL</b><br><b>Substance</b><br><b>March County</b><br>Leipze.                                                                                                    | 3<br>s<br>$463 + 467$<br>1.1 mil<br>Matrice<br><b>Facebook colored believed as you</b><br>Cribbrer, do servicement<br>Pl car boston de chite fac-                                                                                                    |
| <b>SILL AN</b><br><b><i><u><u>Rodrig</u></u></i></b><br><b>AR CORP.</b><br>Mill on<br>$H$ . In $n$<br>m<br>Postenbrug<br><b>HL</b> Putter<br>Arts on<br>Emballions<br><b>Posts hard</b><br><b>SITE GA</b><br>$63 - 68$<br><b>Solomn de l'anticitant</b><br><b>Black</b> , the charts procedi-<br>$\sim$<br>$-$<br><b>Statement College</b><br>Parki aw 1 percenta<br><b>Cast, seller recorder</b><br><b>Service</b> | Kales.<br><b>Jackson Chemical</b><br>х.<br>No.<br>$\leftarrow$<br>4.5 cm<br>$34.6 - 1$<br>38.16<br>E3.8 Hits<br>1. Armed Evening<br><b>MH 5</b><br>4.5 mm<br>112, 104<br><b>ST.E. 44</b><br>1 firmum allowanced<br>18.11 14<br>4 E 46<br><b>REMOVA</b><br><b>Bill Street</b><br>5 Ibnda Konstant |
|                                                                                                    | Viktorian & K.G.<br><b><i><u>Security</u></i></b><br>1. Mount of the Alex<br>E E S<br>ı<br>Ξ<br>Д<br>ú.<br>[ Reason 1-4 Reasons<br>Ξ<br>$\overline{a}$<br>n<br>3 Rocks t + Easylee                                                                                                    |
|                                                                                                    | Princip de longiturium soldiere<br>42.61                                                                                                    |

## **5.1 Objet**

Toute l'information concernant l'objet introduite à l'écran Conception est reproduite. L'information sur les éléments flexibles apparaît si une fréquence autre que zéro a été inscrite à la première étape.

#### **5.2 Caisse d'expédition**

L'information sur la caisse d'expédition inscrite à l'étape 2 de l'écran Conception se répète ici. Les dimensions internes et externes de la caisse d'expédition apparaissent. Les dimensions externes correspondent à la surface extérieure des pièces du cadre s'il y a lieu.

#### **5.3 Emballage**

On retrouve sous cette rubrique un résumé des caractéristiques de l'emballage complet (y compris l'objet). Le logiciel y prédit également les méthodes de manutention préconisées et les surfaces d'impact probables en cas de chute accidentelle. Si on a inscrit une donnée dans la formule du poids volumétrique à la deuxième étape de l'écran Conception, l'information apparaît ici sur le poids volumétrique de l'emballage.

#### **5.4 Calage de protection**

Le matériau choisi et son épaisseur sont indiqués. L'épaisseur réelle correspond à l'épaisseur mesurée du matériau. La correction d'épaisseur correspond à la différence entre les épaisseurs prescrite et réelle si on a procédé à une correction.

Cette section renferme également la liste de toutes les pièces nécessaires pour fabriquer le calage. Le nombre et les dimensions de chacune des pièces sont présentés sous forme de tableau et, pour la plupart des modèles de calage, les pièces sont numérotées par 1, 2 et 3, et une illustration les accompagne en guise de référence (on ne retrouve aucune liste de coupe pour l'option Couverture variable selon la surface, puisque celle-ci se définit en termes de surface seulement). La quantité totale de matériau nécessaire est inscrite pour toutes les options.

*Remarque : Il s'agit de la quantité de matériau nécessaire calculée en fonction des dimensions des pièces (ou couverture). Il faudra peut-être une quantité plus grande pour tenir compte des pertes possibles.*

#### **5.5 Critères de rendement**

Les critères de rendement présentés lors du visionnement des résultats préliminaires apparaissent également à l'écran Résultats. La hauteur de chute probable apparaît dessous les critères de rendement en cas de choc. Un avis apparaît si une correction est faite à l'épaisseur du matériau, puisque les données disponibles concernent une épaisseur donnée pour ce matériau. Une correction mineure ne devrait avoir aucune incidence importante sur ces résultats.

# **Annexe A. Notions d'emballage de base**

#### **Risques liés au transport**

Les objets fragiles peuvent être endommagés lors des opérations de manutention de routine, lorsqu'un transporteur omet de bien fixer la charge à l'intérieur de son véhicule ou lorsque les objets sont transportés dans des véhicules mal entretenus. Des dommages peuvent également survenir lors de la manutention aux points de transfert (chargement des caisses dans un véhicule, transport d'un véhicule à l'autre et déchargement des véhicules) et lors des déplacements dans les entrepôts.

Les systèmes de distribution présentent tous leurs propres risques, et il est possible de réaliser des économies importantes en termes d'emballage lorsqu'on connaît la nature de ces risques. Les fabricants d'équipements commerciaux le savent et surveillent leurs réseaux de distribution au moyen d'emballages spéciaux renfermant un faux contenu ou d'emballages réels munis d'enregistreurs de données et de détecteurs de chocs.

Les facteurs de risques les plus probables auxquels font face les réseaux de distribution munis de véhicules bien entretenus et les transporteurs prudents qui prennent soin d'immobiliser et d'arrimer la marchandise à transporter sont les chutes accidentelles ou le manque de précautions aux points de transfert. Les observations et l'expérience dans le domaine de l'emballage nous permettent d'évaluer ces risques en fonction du poids total du colis. Cette information se trouve résumée dans les tableaux sur la hauteur de chute probable (voir page 6) auxquels les concepteurs d'emballage ont fréquemment recours et qui permettent d'évaluer de façon raisonnable les risques afférents de nombreuses applications.

Le fait d'opter pour une hauteur de chute supérieure ou inférieure à la hauteur de chute probable d'un colis donné en fonction de son poids peut rendre un système de calage plus ou moins efficace. Par exemple, le fait de préciser une hauteur de chute plus haute que la hauteur probable pour des objets de grande valeur se traduira par une grande quantité de matériau de calage et par une protection accrue. Le fait d'utiliser une hauteur de chute moindre que la hauteur probable pour des objets de moindre valeur réduira les coûts d'emballage en faisant appel à un emballage minimal et à un calage moins important.

#### **Calage**

Le calage de protection réduit la force maximale que subit un objet lors d'un impact, mais il augmente la durée des effets d'une telle force. Par exemple, si un objet non protégé soumis à un impact donné subit une force de quelques centaines ou milliers de G appliquée durant quelques millisecondes, un objet protégé par un calage soumis au même impact subirait une force de seulement quelques centaines ou dizaines de G, mais celle-ci durerait de 10 à 50 ms. Les risques de dommage sont ainsi réduits puisque la plupart des objets sont plus sensibles à la force maximale qu'à la durée d'application d'une telle force.

Les matériaux de calage utilisés pour protéger des objets fragiles doivent être suffisamment denses et épais. Parmi les facteurs dont il faut tenir compte lors du choix d'un matériau de calage, mentionnons la hauteur de chute probable, le seuil de dommages à l'objet (force maximale), le poids de l'objet et la géométrie du calage (quantité de matériau de calage en contact avec la surface de l'objet, ce qui influence la charge par unité de surface du matériau de calage). En général, la densité appropriée du matériau en fonction de la fragilité et du type d'utilisation dépend du poids de l'objet et de la géométrie du calage. L'épaisseur requise du matériau de calage augmentera proportionnellement à la hauteur de chute.

L'intensité d'un choc et la sensibilité des objets fragiles s'expriment en G, soit le rapport entre la force du choc et la force de gravité. Par conséquent, si on soumet brièvement un objet emballé à une force équivalant à 25 fois son poids, l'objet subira un choc de 25 G lors de l'impact. Le principal objectif d'un emballage protecteur consiste à faire en sorte que l'objet emballé n'excède pas sa cote de fragilité lors du choc produit si le colis tombe depuis une hauteur donnée.

#### **Sensibilité de l'objet aux chocs**

Les méthodes d'essai normalisées pour évaluer la fragilité d'un objet tiennent compte des effets de la force maximale et de la durée. Ces essais produisent une valeur G maximale applicable sur toute la plage des impulsions de choc que peut subir un objet emballé. Dans les cas où aucune donnée de fragilité n'est disponible pour un objet, il est possible de procéder à des estimations en comparant l'objet à d'autres articles dont on connaît la fragilité.

Ces estimations résultent habituellement en un système de calage offrant une protection plus qu'adéquate, sauf dans les cas où l'objet ou des parties de l'objet réagissent mal à l'accroissement de la durée de l'impulsion du choc attribuable au matériau de calage. Dans un tel cas, on peut opter pour un autre système de calage ou modifier la réaction de l'objet en le démontant, en le fixant délicatement, en le recouvrant d'un emballage protecteur ou en ayant recours à des dispositifs d'amortissement.

#### **Vibrations**

La vulnérabilité d'un objet aux vibrations est la fréquence à laquelle il vibre (fréquence naturelle). Pour qu'un emballage protecteur soit efficace pour un objet donné, le système de calage ne doit pas transmettre ni amplifier une vibration de source externe identique à la fréquence naturelle de l'objet ou d'une de ses parties.

On a longuement étudié les niveaux de vibrations des véhicules en mouvement et on dispose ainsi de données sur les propriétés vibratoires des matériaux de calage soumis à diverses charges et à des degrés de vibrations variés en cours de transport (données de transmissibilité) [1].

Pour protéger les objets des dommages dûs aux vibrations en cours de transport, s'assurer que la fréquence naturelle de tout objet sensible aux vibrations ne coïncide pas avec la plage de résonance du matériau de calage (autrement dit, Q ne doit pas se trouver entre 1,2 et 1,0) et ne pas modifier la réponse des objets sensibles aux vibrations en les démontant, en les retenant, en les emballant ou en les amortissant.

# **Annexe B. Conseils pour l'emballage**

#### **Conseils généraux**

Avant d'emballer un objet, identifier et retenir délicatement toutes les pièces qui pourraient s'entrechoquer. S'il faut placer de nombreux objets dans une boîte qui reposera par la suite sur un système de calage, fixer délicatement les objets les uns par rapport aux autres et à la boîte. Le calage devrait être l'élément le plus flexible de l'emballage de protection.

Plusieurs modèles de calage sont possibles, et plusieurs solutions peuvent donner des résultats équivalents. En général, une distribution symétrique des pièces de calage et une répartition uniforme du poids de l'objet sur celles-ci permettent aux pièces de calage de réagir uniformément aux impacts et aux vibrations.

Si un article est susceptible de se déformer, utiliser un calage pour soutenir toute la surface portante. Il est aussi possible de placer l'objet dans un caisse ou un cadre suffisamment résistants qui pourront être placés sur des pièces de calage individuelles sans que l'objet ne soit soumis à des charges concentrées.

Dans le cas des objets présentant une répartition uniforme du poids et peu susceptibles de se déformer, les pièces de calage (contrairement à un encapsulage complet) assurent un calage adéquat et réduisent la quantité de matériau de calage employé. On peut également utiliser ces pièces de calage avec des cales ou des cadres d'appui (par exemple, un cadre mobile peut transformer un tableau dans un cadre décoratif au contour irrégulier en une surface carrée plane pour laquelle on peut facilement concevoir un emballage protecteur).

Les calages constitués de pièces individuelles offrent une protection efficace contre les chocs et les vibrations, et celles-ci entravent moins le déplacement des objets qu'un encapsulage complet. L'espace libre entre l'objet et l'intérieur de la caisse facilite grandement l'emballage et le déballage.

Un système de calage ne peut s'avérer efficace que si l'objet peut être déplacé librement à l'intérieur de celui-ci sans qu'une force ou une friction excessive s'exercent sur l'objet. Pour assurer un tel mouvement, prévoir une tolérance d'environ 0,3 cm (½ po) entre le calage et les éléments adjacents de l'emballage (tel l'objet ou la caisse). En emballant solidement l'objet dans du polyéthylène, on l'aidera également à glisser facilement sur les pièces de calage. (L'emballage de polyéthylène présente aussi l'avantage de protéger contre l'abrasion [dans un emballage solide, le glissement se produit entre le calage et la surface extérieure de la pellicule de polyéthylène] et régularise le taux d'humidité des matériaux hygroscopiques [il faut toutefois veiller à ce que leur degré d'humidité soit adéquat avant de les emballer].)

En taillant les rebords des pièces de calage, on améliore la capacité du système de calage à subir les impacts mineurs (la majorité des impacts qui surviennent pendant le transport sont de beaucoup inférieurs à la hauteur de chute prévue) en plus de faciliter l'assemblage des composants de la caisse. L'angle n'est pas essentiel. Dans l'exemple, les pièces ont été taillées à un angle d'environ 60°.

#### **Problèmes fréquents**

Sous une charge conforme aux normes, il est fréquent que l'épaisseur du calage diminue de 10 à 15 % avec le temps. Cette diminution est normale, et on en tient habituellement compte dans la conception d'un emballage. Sous des charges excessives, cependant, les matériaux de calage subissent une déformation continue (appelée fluage de compression) qui réduit leur efficacité puisque les objets ne sont plus solidement immobilisés à l'intérieur de l'emballage. Pour éviter un tel fluage, s'assurer que la charge utile subie par le matériau de calage se trouve dans la plage des charges qu'il peut supporter. Les solutions de PadCAD sont exemptes des problèmes graves liés au fluage de compression puisque les résultats ne sont fournis que pour les charges recommandées pour chaque produit de calage. Cependant, il demeure important de s'assurer que les matières thermoplastiques tel le polyéthylène ne sont pas exposées aux températures élevées pouvant entraîner de fortes compressions, et ce, même sous une charge normale.

Lorsqu'une pièce de calage est beaucoup plus haute que large et profonde, celle-ci peut subir une déformation. Pour éviter ce problème, la pièce doit présenter une surface minimale de (1,33 x l'épaisseur du matériau)2 . PadCAD informe l'utilisateur des risques de déformation en présentant des avertissements aux écrans Résultats préliminaires et Résultats.

# **Annexe C. Caisses d'expédition**

Le choix de la caisse dépend des risques que pourrait présenter un réseau de distribution donné. Par exemple, les caisses moins robustes sont acceptables (et économiques) lorsqu'elles sont confiées à des transporteurs spécialisés, mais il vaut mieux utiliser des caisses robustes dans le cas d'un transport effectué par des transporteurs ordinaires.

PadCAD offre (et illustre) un certain nombre de caisses. Celles-ci sont décrites en détail ci-dessous. Sélectionner celle qui resemble le plus à la caisse qu'on prévoit utiliser, et PadCAD en tiendra compte lorsqu'il s'agira d'évaluer les risques et le poids de l'emballage complet.

#### **Boîte de carton**

Il s'agit d'une boîte à rabats normaux de construction simple qui peut être fabriquée au moyen d'un carton à paroi simple d'une épaisseur de 0,5 cm (3 /16 po) ou d'un carton à paroi double d'une épaisseur de 1 cm (3 /8 po).

#### **Caisse triple cannelure**

Cette caisse est fabriquée d'un carton triple cannelure d'une épaisseur de 1,6 cm (5/8 po) avec pièces de renfort en bois. Il s'agit d'une caisse résistante, peu coûteuse et facile à fabriquer. Pour plus amples renseignements sur sa fabrication, consulter la Note de l'ICC numéro 1/4 [5].

#### **Caisse légère en bois**

Selon la description faite par Hanlan [6], il s'agit d'une boîte simple, résistante et légère, dont le cadre en bois s'avère très efficace. Cette résistance s'explique principalement par les coins en trois pièces où chacune des pièces du cadre est fixée à la pièce adjacente. Trois épaisseurs sont disponibles.

#### **Caisse tout usage en bois**

Des caisses génériques comme celle-ci peuvent être fabriquées de feuilles d'une épaisseur de 1 cm ( $3/8$  po) ou 1,25 cm ( $1/2$  po) faisant appel à diverses techniques de construction. Le cadre est construit de planches de 1 x 3 po ou 1 x 4 po (mesure nominale).

#### **Caisse militaire limitée**

Ce type de caisse est utilisé pour les objets de grandes dimensions ou encombrants d'un poids maximal de 900 kg (2000 lb). Les dimensions extérieures maximales sont les suivantes : longueur, 6 m (20 pi); largeur, 3,5 m (12 pi); hauteur, 3,5 m (12 pi). Le revêtement sur le dessus, les côtés et la base est constitué d'un contreplaqué de 1 cm (3⁄8 po). Lorsque les charges ne dépassent pas 225 kg (500 lb), la construction de base est constituée de patins 2 x 3 po (mesure nominale) placés à 91 cm (36 po) d'intervalle et de traverses 2 x 3 po (mesure nominale) placées à 61 cm (24 po) d'intervalle. Lorsque les charges sont supérieures à 225 kg (500 lb) mais d'au plus 900 kg (2000 lb), on utilise des pièces de

 $2 \times 4$  po (mesure nominale). Les côtés sont fabriqués de contreplaqué de 1 cm ( $3/8$  po) avec un cadre en pièces de 1 x 4 po (mesure nominale) placées à 61 cm (24 po) d'intervalle. Les pièces inférieures du cadre sont des planches de 1 x 6 po (mesure nominale) [7].

#### **Caisses de vinyle et d'aluminium**

Il s'agit de caisses légères et robustes fabriquées de stratifiés de contreplaqué et assemblées au moyen de profilés d'aluminium et de rivets. Ces caisses proviennent de fabricants locaux dans la plupart des grandes villes et elles sont faciles à fabriquer dans des formats précis, et une vaste gamme de ferrures peuvent être utilisées. On peut réutiliser plusieurs fois ce type de caisses.

#### **Caisse d'aluminium**

Les caisses d'aluminium profilé ou soudé sont très résistantes et extrêmement légères. La caisse de notre illustration est en fait la caisse d'une caméra Bolex et présente une paroi d'une épaisseur de 0,5 cm (3 /16 po). Ce type de caisse est fréquemment utilisé pour le transport et s'avère très durable.

#### **Polyéthylène haute densité**

La caisse illustrée est fabriquée de polyéthylène haute densité moulé avec une paroi d'une épaisseur de 1 cm (<sup>3</sup>/8 po). L'ICC a utilisé cette caisse pour transporter le matériel de séminaires à l'échelle internationale, et il s'agit du type de caisse dont on fait état dans notre problème-exemple.

# **Annexe D. Types de calage**

Les paragraphes suivants décrivent les options de calage disponibles dans PadCAD. Il est à noter que, dans la plupart des cas, il est possible d'« étirer » une ou plusieurs dimensions de la forme présentée et de l'adapter pour un objet de forme différente. Par exemple, on pourrait utiliser la solution de « capuchons, colonne horizontale courte » avec un objet plat comme un tableau en augmentant la hauteur et en réduisant la profondeur.

#### **Encapsulage**

L'encapsulage implique le recouvrement complet de tous les côtés de l'objet au moyen de pièces de calage. Un tel recouvrement requiert beaucoup de matériaux, mais la main-d'oeuvre requise est limitée. Ce procédé peut également servir d'isolant thermique. Pour un emballage optimal, s'assurer que l'objet glisse librement à l'intérieur de l'emballage sans qu'une force ou une friction excessive soit exercée sur l'objet lorsque l'emballage est fermé. Cette option ne fait appel à aucun paramètre de calcul à l'étape 3 de l'écran Conception puisqu'elle se base sur les dimensions d'origine de l'objet et que la couverture est complète de tous les côtés. Les dimensions finales des pièces de calage prévoient des chevauchements qui serviront à combler les vides.

#### **Coins à angle vif**

Les coins pour angles à arête vive ne requièrent qu'une faible quantité de matériaux de calage, mais il est important que les nombreuses pièces soient bien collées pour éviter qu'elles ne se séparent et qu'elles ne tombent en cours de route. La dimension « a » constitue la base de ce modèle et la surface de contact de toutes les pièces sur chacune des surfaces de l'objet s'exprime par l'équation suivante : 4 x (a x a). On peut aussi obtenir la valeur approximative de « a » en n'inscrivant rien dans le champ du paramètre « a » et en cliquant ensuite sur le bouton Estimation (cliquer sur Effacer pour effacer le paramètre « a »).

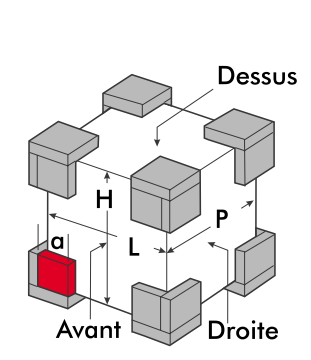

Avant

Dessus

Droite

#### **Couverture variable définie par la surface**

Cette option confère une flexibilité complète lors de la configuration du calage. Les solutions ne sont fondées que sur la surface à couvrir (« A »). On ne fait état d'aucune dimension pour les diverses pièces d'un tel calage puisque les dimensions sont choisies par l'utilisateur. La quantité totale de matériau nécessaire telle qu'elle apparaît à l'écran Résultats ne dépend que de la surface à couvrir et ne tient aucunement compte du matériau servant à combler les vides. On peut obtenir une estimation initiale en cliquant sur le bouton Estimation si les zones de couverture du calage sont vides (cliquer sur Effacer pour effacer).

#### **Couverture variable définie par une dimension**

Cette option confère une certaine flexibilité à la conception des pièces de calage, quoique celle-ci est plus limitée qu'à l'option précédente. La disposition des pièces dépend d'un nombre de bandes de mousse indépendantes précisé par l'utilisateur présentant les dimensions de a x b. Selon la convention, « a » représente la dimension la plus longue et « b », la dimension la plus courte. Les dimensions de ces bandes et la quantité totale de matériau nécessaire apparaissent sur l'écran Résultats. Tout comme c'est le cas à l'option précédente, les besoins en matériaux dépendent exclusivement de la surface à couvrir et ne tiennent aucunement compte des vides à combler.

#### **Capuchons, colonne horizontale courte**

Ce type de calage convient aux colonnes courtes qu'il faut transporter en position horizontale. L'exemple présenté dans le menu Aide présente une application de ce modèle muni de capuchons. Ce modèle est établi à partir de la dimension « b » qui peut être précisée par l'utilisateur ou estimée en effaçant le champ du paramètre «b» pour ensuite cliquer sur le bouton Estimation. La couverture des extrémités des colonnes est fixe à 100 %.

#### **Capuchons, colonne verticale courte**

Ce modèle ressemble au modèle précédent, sauf qu'il est adapté aux colonnes courtes qu'il faut transporter en position verticale.

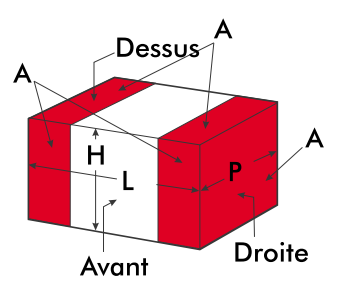

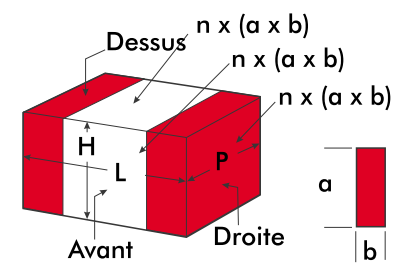

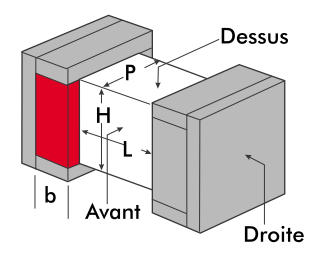

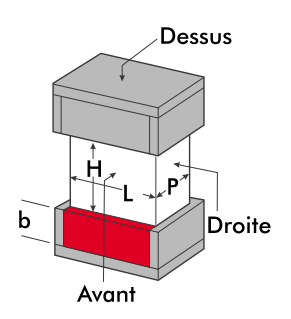

#### **Capuchons, colonne longue**

Ce modèle ressemble au modèle de la colonne courte, sauf qu'il présente des pièces de calage additionnelles pour améliorer le soutien des longues colonnes. On peut produire une estimation à partir des trois bandes de mousse sur les surfaces avant (ou arrière) et supérieure (ou inférieure) (comme sur la figure de référence) en effaçant tous les champs de couverture du calage; et on peut estimer les autres quantités de bandes en effaçant le paramètre « b », en inscrivant le nombre de bandes désiré sous le paramètre «n», et en cliquant ensuite sur le bouton Estimation.

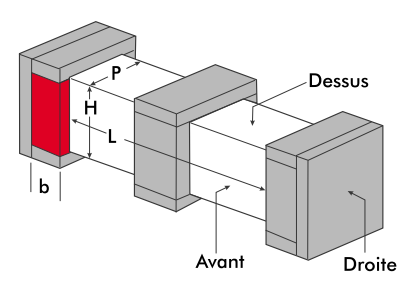

#### **Capuchons, colonne haute**

Ce modèle est identique au modèle précédent, sauf qu'il est destiné aux colonnes hautes qu'il faut transporter en position verticale.

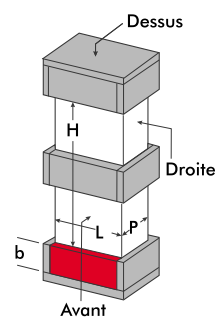

#### **Coins, objets plats**

Ce modèle est conçu pour les objets de forme plate comme les tableaux. Il est entièrement établi à partir de la dimension linéaire « a » inscrite sur la figure. La liste de coupe fait état de paires de pièces triangulaires comme étant des pièces carrées qu'il faut tailler en diagonale (puisqu'une pièce carrée produit deux pièces triangulaires).

#### **Pièces de coin/périmétriques, objets plats**

Ce modèle pour les objets plats est plus facile à fabriquer que le modèle précédent et il peut s'avérer préférable pour les objets lourds. Il s'agit d'un modèle calculé à partir de la dimension « a » qu'on peut estimer en effaçant le champ du paramètre « a » et en cliquant ensuite sur le bouton Estimation. Comme dans le cas précédent, les pièces triangulaires sont considérées comme des pièces carrées dans la liste de coupe.

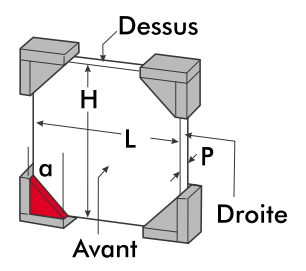

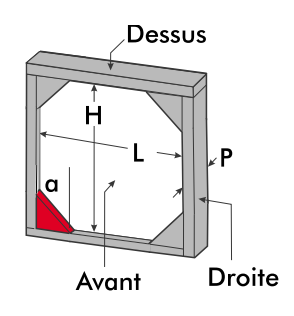

#### **Coin carrés, objets plats**

On peut utiliser ces pièces pour des objets plats comme les tableaux. Il s'agit en fait de quatre coins de forme carrée. Ces pièces présentent une surface additionnelle pouvant convenir mieux que les pièces triangulaires pour les objets plus lourds. Ce modèle repose également sur la dimension « a » qu'on peut estimer de la façon décrite précédemment.

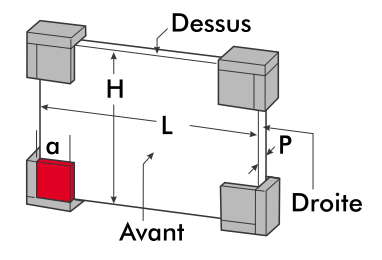

#### **Pièces multiples, objets plats**

Ce modèle ressemble au modèle précédent, mais permet toutefois le recours à des pièces d'appui additionnelles. Ce modèle s'avère utile pour les grands objets plats nécessitant un soutien additionnel.

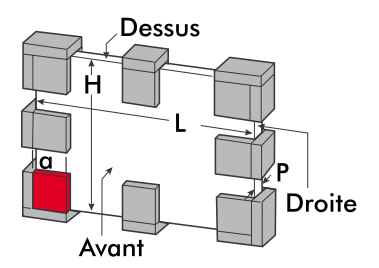

# **Annexe E. Glossaire**

#### *Accélération*

Grandeur vectorielle (présentant une magnitude et une direction) précisant le rythme du changement de vitesse.

#### *Accélération maximale de l'objet emballé (Go)*

Choc maximal (en G) subi par un objet protégé par un calage (tel un objet rigide) lorsque le colis tombe à plat sur l'avant (ou l'arrière), la droite (ou la gauche) et le dessus (ou le dessous) depuis la hauteur de chute de conception.

#### *Accélération maximale de l'élément flexible (Ge)*

Produit de l'accélération maximale de l'objet protégé par un calage (Go) et du facteur d'amplification de choc (Am) d'un élément flexible.

#### *Amortissement*

Terme général englobant toutes les forces pouvant dissiper l'énergie produite par un choc ou des vibrations. Le frottement et la résistance à l'air sont deux exemples de force d'amortissement.

#### *Bourre de cellulose*

Fibre de bois généralement plus efficace en tant que produit d'emballage mais qui peut également être utilisée pour le calage. À déconseiller pour les objets très fragiles.

#### *Caisse de vinyle ou d'aluminium*

Terme générique désignant les caisses fabriquées sur mesure de panneaux composites en contreplaqué (par exemple des stratifiés d'aluminium ou de vinyle) qui sont fixés par des profilés d'aluminium spéciaux et des rivets pop.

#### *Charge statique*

Charge par unité de surface que subit un matériau de calage dans des conditions statiques. La charge statique s'exprime normalement en kilogrammes par centimètre carré ou en livres par pouce carré.

#### *Choc*

Dérangement soudain et violent d'un système mécanique qui entraîne un fort déplacement relatif de ses composants.

#### *Courbe de calage dynamique*

Graphique de l'accélération maximale comparée à la charge statique qui résume le rendement aux chocs du matériau de calage. Il existe un graphique distinct pour chacune des hauteurs de chute, et chaque courbe du graphique correspond à une épaisseur donnée du matériau de calage.

#### *Couverture*

Quantité de matériau de calage recouvrant la surface disponible de l'objet qu'il faut emballer.

#### *Déformation*

Compression inégale ou affaissement d'une pièce de calage dont la surface de portée est insuffisante. (La surface d'appui minimale d'une pièce doit être de (1,33 x l'épaisseur du matériau)<sup>2</sup>.

#### *Durée de l'impulsion de choc (T)*

Durée de la période pendant laquelle l'accélération excède une fraction prédéfinie de l'amplitude maximale de l'impulsion de choc. La durée de l'impulsion de choc est indépendante de la hauteur de chute.

#### *Écran Conception*

Écran principal de saisie des données PadCAD où l'on introduit tous les paramètres d'un problème de calage.

#### *Élément flexible*

Partie d'un objet sensible aux vibrations. (Les éléments flexibles peuvent réduire ou amplifier les chocs externes et les vibrations, selon leur fréquence et les propriétés du système de calage. La fréquence naturelle et la fraction de l'amortissement critique sont les deux principaux facteurs qui déterminent la vulnérabilité d'un élément flexible.)

#### *Espace libre*

Jeu entre la surface extérieure d'un objet emballé et la surface intérieure de la caisse d'expédition à l'intérieur duquel l'objet emballé se déplacera pour dissiper le choc et l'énergie vibratoire. L'espace libre peut être comblé à l'aide d'un calage ou demeurer partiellement ouvert (comme lorsqu'on utilise des pièces de calage).

#### *Facteur d'amplification des chocs (Am)*

Effet dynamique d'un composant flexible variant en fonction du rapport de sa fréquence et de la fréquence de choc équivalente. Le choc ainsi subi peut être réduit ou amplifié jusqu'à 1,8 fois le choc appliqué (le degré d'amplification dépend de la fréquence naturelle du composant flexible et de sa fraction de l'amortissement critique). PadCAD évalue le facteur d'amplification des chocs à partir d'un modèle théorique fondé sur un mouvement de choc hémi-sinusoïdal pour cinq fractions différentes des valeurs d'amortissement critiques, soit 0, 0,05, 0,20, 0,50 et 1,00 [4].

#### *Film à bulles d'air*

Deux couches de pellicule de polyéthylène dont l'une présente des bulles d'air formant un calage.

#### *Fléchissement maximal (dm)*

Distance maximale de fléchissement d'un objet dans son calage de protection par rapport à l'axe perpendiculaire à la surface indiquée (avant, droite, dessus) lorsque le colis tombe à plat sur cette surface depuis la hauteur de chute de conception.

#### *Fluage*

Perte progressive de l'épaisseur du matériau. On peut s'attendre à une déformation permanente de 10 à 15 % lorsque la plupart des matériaux de calage subissent une charge normale. Si un produit de calage est trop chargé, celui-ci perdra trop d'épaisseur, ce qui produira un jeu à l'intérieur de l'emballage et entraînera une perte d'efficacité de la mousse.

#### *Fraction de l'amortissement critique*

Degré d'amortissement que présente un objet par rapport à la valeur critique qui permet à l'objet de revenir en position d'équilibre sans osciller lorsque l'objet est déplacé de sa position d'équilibre initiale, puis relâché.

#### *Fragilité*

Degré de sensibilité d'un objet aux chocs. S'exprime en G (multiples de la force de gravité). Plus la cote G est basse, plus l'objet est sensible aux chocs.

#### *Fréquence*

Nombre de cycles d'oscillation complets se produisant à l'intérieur d'une période donnée (habituellement 1 s).

*Fréquence de choc équivalente (F. Éq.)*

Fréquence naturelle d'un objet sur un système de calage de protection.

#### *G*

Rapport de la force d'impact sur la force de gravité utilisé pour exprimer l'intensité d'un choc et la fragilité de l'objet.

#### *Hauteur*

Dimension verticale d'un objet présentant l'orientation idéale pour son transport.

#### *Hauteur de chute*

Distance au-dessus d'un plancher dur à partir de laquelle on peut laisser tomber un colis lors des phases de manutention en cours d'expédition (pendant lesquelles se produisent la plupart des dommages). Les colis peuvent être échappés par accident ou en raison d'une manutention inadéquate.

#### *Hauteur de chute de conception*

Hauteur de chute utilisée par PadCAD dans la conception d'un système de calage donné et hauteur de chute à laquelle les critères de rendement aux chocs sont valides.

#### *Hauteur de chute fixe*

Risque maximum (par exemple une chute d'environ 75 cm (30 po) depuis la porte arrière d'un camion) que peuvent subir les emballages contenant des articles fragiles. (Une hauteur de chute fixe élevée sera habituellement attribuée aux objets de grande valeur; une faible hauteur de chute fixe peut être précisée dans le cas des emballages contenant des objets de peu de valeur ou des emballages contenant des objets de valeur moyenne expédiés par des réseaux de distribution présentant un niveau de risque limité [par exemple les œuvres d'art ou les articles commerciaux confiés à des transporteurs spécialisés].)

#### *Hauteur de chute probable*

Hauteur de chute attribuée à des colis d'un certain poids permettant d'estimer les risques de manutention que présentent le chargement, le déchargement et les transferts pendant le transport. Les hauteurs de chute probables sont résumées dans des tableaux et découlent d'observations, d'expériences et de contrôles d'expéditions dans l'industrie de l'emballage.

#### *Impulsion de choc*

Une impulsion de choc est caractérisée par sa durée, son intensité et sa forme (aspect sur un graphique qui exprime l'intensité par rapport au temps).

#### *Isolant*

Matière ajoutée aux surfaces intérieures d'un caisse d'expédition pour retarder la réaction de l'emballage aux variations externes de température pendant le transport.

#### *Largeur*

Dimension horizontale la plus longue d'un objet présentant l'orientation idéale pour le transport.

#### *Mousse circonvoluée*

La surface de la mousse circonvoluée présente des saillies coniques pouvant soutenir une charge élevée à l'état statique en plus d'accroître de façon progressive la surface de mousse en contact avec l'objet en cas d'impact. Cette mousse est utilisée principalement pour les articles légers et fragiles. La circonvolution s'interprète en termes d'épaisseur totale, de pas et de creux de la vue en coupe du matériau. Par exemple, les mousses circonvoluées M9 et M11 présentent la forme suivante : épaisseur totale, 5,3 cm (2,1 po); pas, 3,5 cm (1,38 po); creux, 2,2 cm (0,88 po); et les mousses M8 et M10 présentent la forme suivante: épaisseur totale, 2,5 cm (1 po); pas, 3,5 cm (1,38 po); creux, 1,0 cm (0,42 po).

#### *Mousse de remplissage*

Mousse se prolongeant au-delà de la surface d'un objet afin de combler les vides, tels les coins à l'intérieur de l'espace libre de l'emballage.

#### *Période de température médiane*

Temps que requiert un emballage pour parvenir à une nouvelle température qui se trouve à mi-chemin entre sa température d'équilibre actuelle et la température du nouvel environnement auquel il se voit soudainement exposé.

#### *Poids*

Poids total soutenu par un calage, incluant le poids de l'objet fragile, ainsi que le poids de tout cadre d'appui ou caisse intérieur utilisé.

#### *Poids volumétrique*

Paramètre utilisé par les expéditeurs pour mesurer la densité d'un emballage lors de l'estimation des frais d'expédition. On calcule le poids volumétrique en multipliant la hauteur de l'objet par sa largeur et par sa profondeur et en divisant le produit obtenu par certains dénominateurs propres à chaque expéditeur.

#### *Polyéthylène (PE)*

Matériau de calage thermoplastique inerte présentant une structure alvéolaire.

#### *Polystyrène (PS)*

Matériau de calage (ou isolant) non élastique qui se déforme en permanence en cas d'impact.

#### *Polyuréthane (PU)*

Matériau mou à alvéoles ouvertes vendu sous forme d'ester ou d'éther (la formulation de l'ester est plus stable que l'éther du point de vue chimique). Ce matériau ne doit jamais enter en contact avec les métaux.

#### *Profondeur*

Dimension horizontale la plus courte d'un objet placé dans l'orientation idéale pour le transport.

#### *Résonance*

La fréquence d'une source externe de vibrations correspond à la fréquence naturelle d'un objet flexible; l'amplitude de vibration qui en résulte peut parfois atteindre des niveaux excédant la source externe de vibrations, ce qui peut endommager l'objet. (Le degré d'amplification des vibrations qui se produit dépend de la fréquence des vibrations externes et du degré d'amortissement que présente l'objet qui subit la vibration pour dissiper l'énergie vibratoire. Plus l'amortissement est élevé, plus l'amplification des vibrations sera faible.)

#### *Saillies*

Parties qui dépassent la surface d'un objet (par exemple les boutons de commande de l'équipement électronique) dans l'espace libre (jeu entre la surface externe de l'objet et la surface intérieure de la caisse).

#### *Tolérance*

Espace entre le calage et l'objet ou la caisse facilitant l'assemblage des composants de l'emballage et augmentant l'efficacité du calage en empêchant toute force ou friction excessive.

#### *Transmissibilité*

Rapport non dimensionnel entre la réaction aux vibrations d'un système et l'amplitude provoquant le déplacement dans des conditions stables.

*Triple cannelure* Carton ondulé à triple parois d'une épaisseur de 1,6 cm (<sup>5</sup>/8 po).

# **Annexe F. Abréviations et symboles**

- a : longueur d'un composant du système de calage (paramètre de conception du calage) A : surface de la pièce de calage Am : facteur d'amplification du choc d'un élément flexible b : largeur d'un composant d'un système de calage (paramètre de conception du calage) circ. : mousse circonvoluée cm : centimètre dm : fléchissement d'un objet Fe : fréquence de l'élément flexible<br>F. Éq. : fréquence de choc équivalente fréquence de choc équivalente Fv : fréquence de vibration G : force d'impact exprimée comme un multiple de la force due à la gravité Go : accélération maximale de l'objet emballé<br>Ge : accélération maximale subie par un éléme accélération maximale subie par un élément flexible ( $Ge = Go x Am$ ) h: heure Hz : hertz (cycles par seconde)<br>
kg : kilogramme kilogramme lb : livre
- MAX : Q maximal, point de résonance du système de calage
- m : mètre
- ms : milliseconde
- PE : polyéthylène
- pi: pied
- po : pouce<br>PS : polyst
- polystyrène
- PU : polyuréthane
- Q : facteur de transmission des vibrations
- T : durée de l'impulsion de choc<br>XLPE : polyéthylène réticulé
- XLPE : polyéthylène réticulé
- fraction de l'amortissement critique

### **Annexe G. Raccourcis clavier**

*Caisse d'expédition (raccourci : Ctrl+C)* Passer à l'étape 2. Place le curseur dans la case de la liste des caisses d'expédition.

*Calculatrice (raccourci : Ctrl+A)* Affiche une calculatrice permettant d'effectuer des opérations mathématiques de base.

*Conception du calage (raccourci : Ctrl+N)* Passer à l'étape 3. Place le curseur dans la case de la liste de conception du calage.

*Description de l'objet (raccourci : Ctrl+O)* Passer à l'étape 1. Place le curseur dans le champ Hauteur à l'étape 1.

*Effacer (raccourci : Ctrl+E)* Efface toutes les entrées numériques de la zone de calage.

*Effacer tout (raccourci : Ctrl+R)* Remet à zéro toutes les variables de PadCAD, efface tous les champs d'entrée des écrans Conception et Résultats, et place le curseur dans le champ Hauteur à l'étape 1.

*Épaisseur réelle (raccourci : Ctrl+D)* Place le curseur dans le champ Épaisseur réelle si on a sélectionné le matériau de la liste de l'écran Résultats préliminaires.

*Estimation (raccourci : Ctrl+I)* Actionne le bouton Estimation de la zone de calage à l'étape 3.

*Liste des matériaux (raccourci : Ctrl+M)* Amène le curseur au premier élément de la liste de matériaux à la fenêtre Résultats préliminaires (si cette liste est visible).

*Quitter (raccourci : Ctrl+Q)* Sortie de PadCAD.

*Résoudre (raccourci : Ctrl+S)* Actionne le bouton Résoudre dans la zone de calage.

*Unité (raccourci : Ctrl+U)* Bascule entre les unités de mesure métriques et impériales.

## **Remarques**

- 1. U.S. Department of Defense. Military Standardization Handbook, MIL-HDBK-304B, octobre 1978.
- 2. On a converti les données graphiques par un script TCL/TK rédigé par T. Strang permettant la lecture de fichiers d'image présentant des courbes de calage, convertissant des points de données provenant du graphique en un polynôme de 10e ordre et confirmant l'adaptation sous forme graphique sur la courbe de calage d'origine. Les séquences de commande en langage naturel Unix ont permis d'assembler les résultats en modules codés Visual Basic.
- 3. American Society for Testing Materials. «D-1596. Test Method for Shock Absorbing Characteristics of Package Cushioning Materials», Annual Book of ASTM Standards, Vol. 15.09, Philadelphie (PA), ASTM, 1987.
- 4. Harris, C.M. (éd.). The Shock and Vibration Handbook, 3e éd., chapitre 42, p. 13, New York, (NY), McGraw-Hill Book Company, 1988.
- 5. Institut canadien de conservation. *Fabrication d'une caisse de carton ondulé triple cannelure*, Notes de l'ICC, nº 1/4, Ottawa, Institut canadien de conservation, 1997.
- 6. Hanlon, J.F. Handbook of Package Engineering, 2e éd., section 15, p. 6, Lancaster (PA), Technomic Publishing Company Inc., 1992.
- 7. U.S. Department of Agriculture. Wood Crate Design Manual, Agriculture Handbook, nº 252, p. 445, Washington (DC), U.S. Department of Agriculture, 1964.